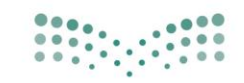

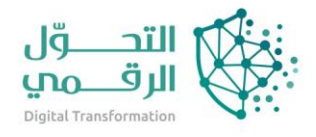

وزارة التصليم Ministry of Education

دليل خدمات نظام نور

# استعراض الملف الدراسي للطالب

اسم النظام/المنصة: نظام نور تاريخ الدليل: 10/4/2023

# المحتويات

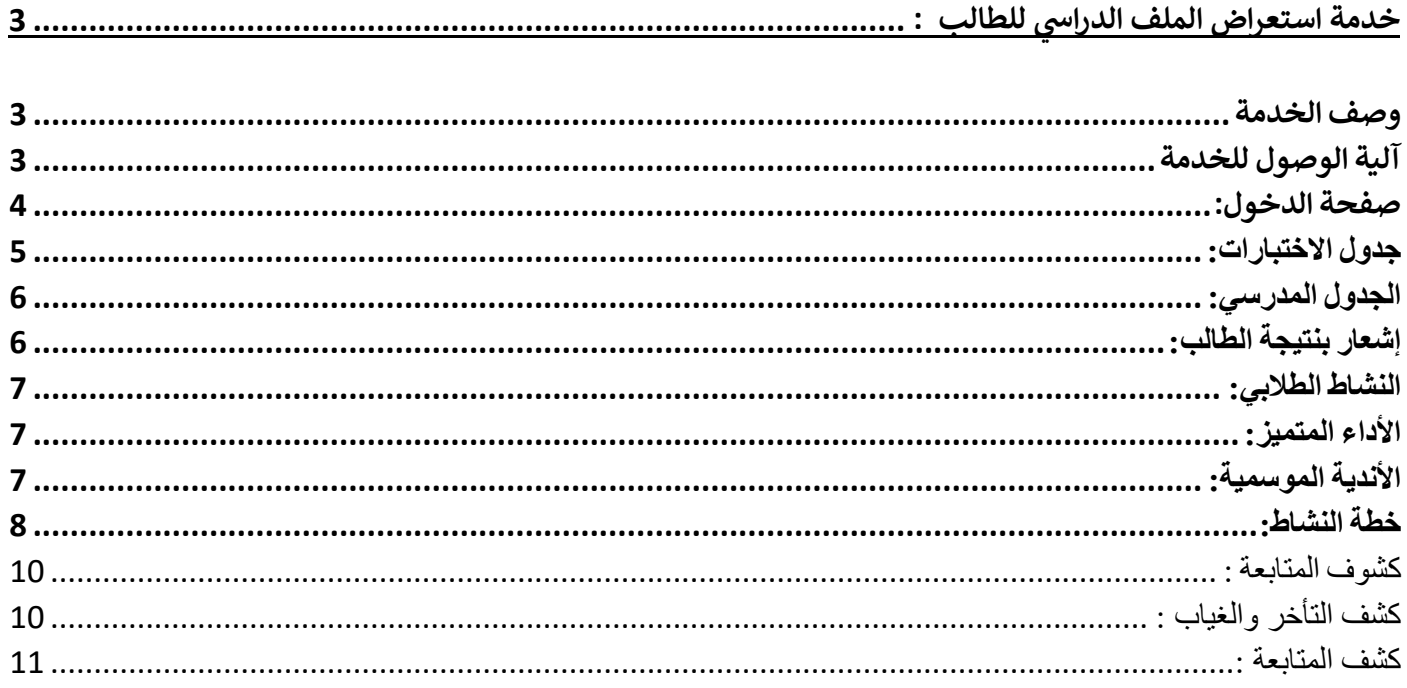

# <span id="page-2-0"></span>خدمة استعراض الملف الدراسي للطالب :

يوفر نظام نور لإلدارة مجموعة من الخدمات الخاصة لألبناء .

### <span id="page-2-1"></span>وصف الخدمة

تسجيل الدخول لـ ملف ولي األمر لـ عرض بيانات الطالب و جداولهم وواجباتهم والمالحظات التي تمت إضافتها لهم، وعرض خطط النشاط التي التحقوا بها وترشيحهم لالشتراك بأي من األندية الموسمية، إلخ.

كما يتمكن من عرض مجموعة من التقارير المتعلقة بنتائجهم ودرجاتهم وتخياباتهم ومخالفاتهم المتعلقة بالسلوك والمواظبة، وغيرها من التقارير التي تساعده في متابعة العملية التعليمية.

#### <span id="page-2-2"></span>آلية الوصول للخدمة

الدخول على نظام نور من خالل الرابط التالي :

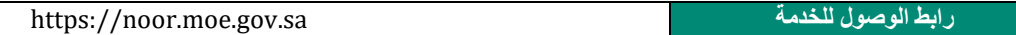

#### <span id="page-3-0"></span>صفحة الدخول:

أول عملية عليك القيام بها عند تشغيل النظام هي إدخال اسم المستخدم وكلمة السر الخاصين بك حتى تتمكن من الدخول إلى النظام والقيام بمختلف العمليات المسموح لك القيام بها والتي يحددها نوع المستخدم،

تظهر صفحة "الدخول" على الشكل التالي:

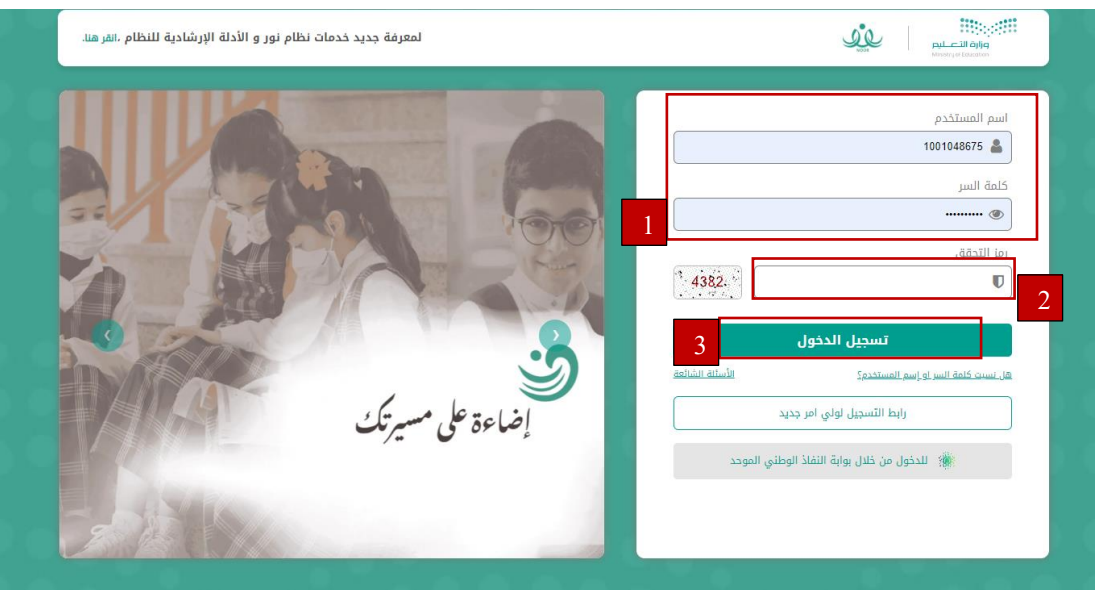

تظهر مجموعة من الروابط في القسم المخصص للدخول إلى النظام لتمكنك من إعادة ضبط كلمة السر الخاصة بك.

في حال كانت أول مرة تدخل فيها إلى النظام، سيطلب منك النظام أن تقوم بتفعيل حسابك لتتمكن من الدخول إلى صفحاته الخاصة بك. لتفعيل حسابك، اتبع الخطوات التالية:

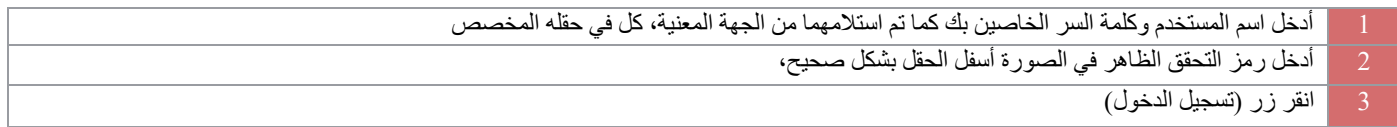

#### \*ستظهر صفحتك على الشكل التالي:

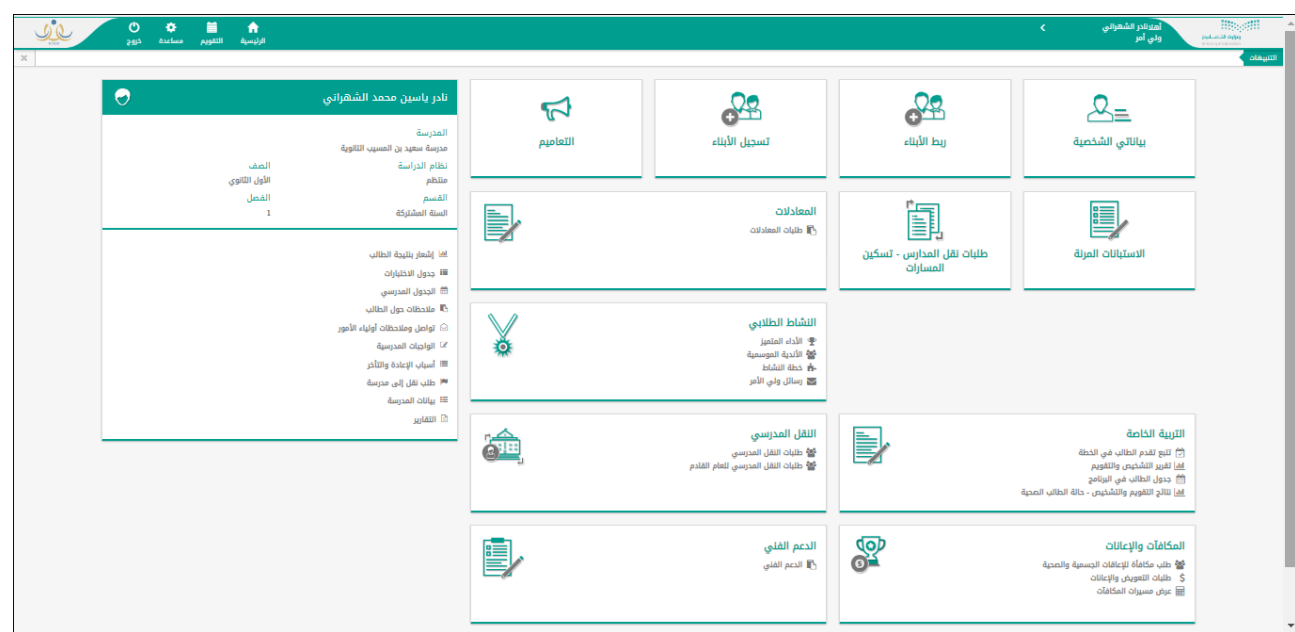

\*تعرض الصفحة الرئيسية قائمة بالوظائف والعمليات التي يمكنك القيام بها كطالب من خالل النظام، وتظهر روابط أعلى الصفحة تمكنك من عرض التقويم وإضافة األحداث والمواعيد إلى جانب أيقونة المساعدة حيث تعرض بعض الأسئلة الشائعة وإجاباتها.

# <span id="page-4-0"></span>جدول االختبارات:

تقوم من خلال هذه الصفحة بالاطلاع على جدول اختباراته، ومعرفة وقت بداية ونهاية كل منها، كما قام قائد مدرسته أو أي من المسؤولين المخولين بتعريفه لمختلف الفصول الدراسية وفترات االختبارات.

يمكنك االطالع على جدول االختبارات من خالل النقر على "جدول االختبارات"، تظهر الصفحة التالية:

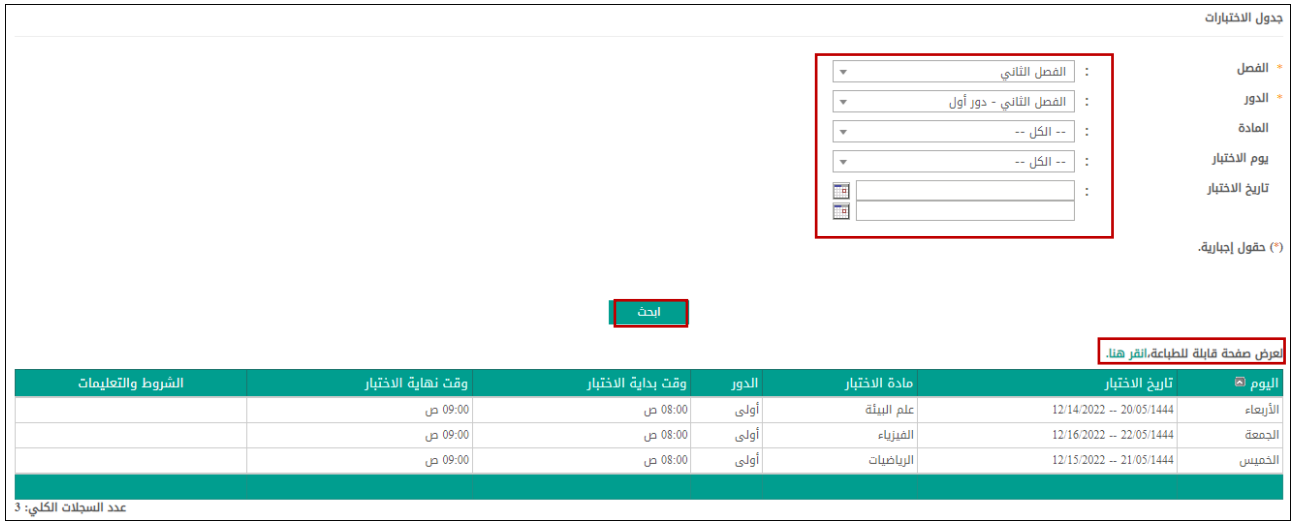

تعرض الصفحة مواد الاختبارات وتفاصيلها ويمكنك من خلال هذه الصفحة البحث عن اختبارات معينة وذلك بإدخال المعلومات المطلوبة ثم انقر على زر (ابحث)، ولطباعة القائمة، انقر رابط <sub>"</sub> لعرض صفحة قابلة للطباعة،انقر هنا. <sub>" ثم انقر ( .................................</sub>

# <span id="page-5-0"></span>الجدول المدرسي:

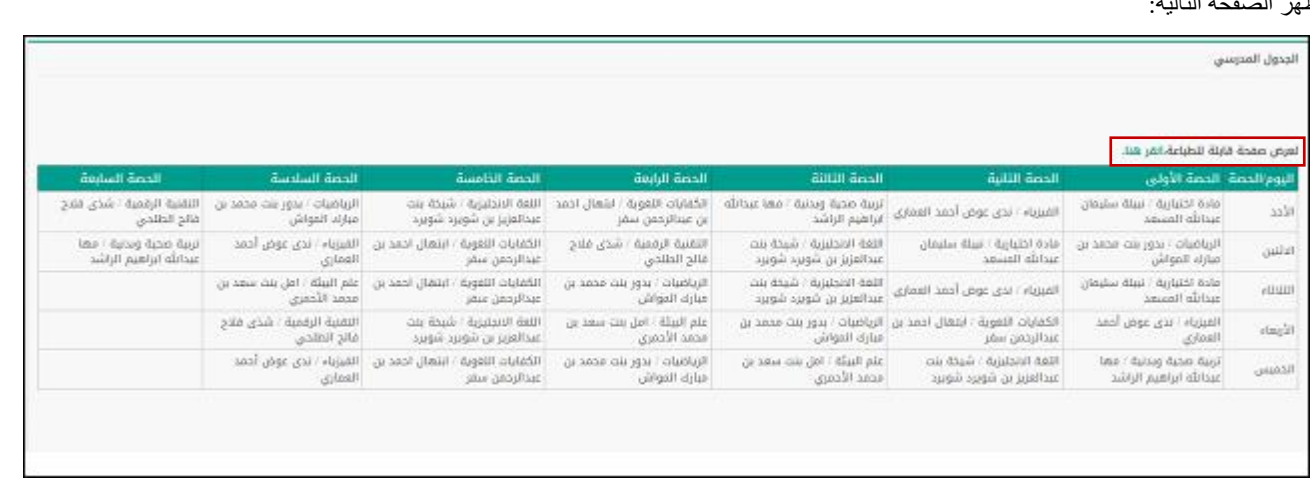

تمكنك هذه الصفحة من االطالع على الجدول الدراسي الخاص بالطالب المختار لمعرفة مواعيد حصصه الدراسية التي حددها قائد مدرسته. انقر "الجدول المدرسي"، تظهر الصفحة التالية:

تظهر الصفحة لغاية العرض فقط وتعرض جدول الحصص األسبوعي الخاص بالطالب المختار، حيث تظهر المادة الدراسية واسم المعلم لكل من الحصص التي يدرسها والتي قام قائد مدرسته بإضافتها بجانب أيام الأسبوع الدراسية. تجدر الإشارة إلى أن أية تعديلات تطرأ على الجدول تنعكس مباشرة على هذه الصفحة بحيث يكون لديك

دائماً الجدول الأحدث. لطباعة الجدول، انقر " <sup>لعر</sup>لا للطبقة لقابلة للطباعة، القار للقلة " ثم انقر أيقونة الطباعة ( **[ علم** ).

من الجدير بالذكر أنه في حال لم يقم قائد مدرسة الطالب بنشر الجدول الدراسي بعد، لن يظهر الجدول وتظهر رسالة تعلمك بذلك.

### <span id="page-5-1"></span>إشعار بنتيجة الطالب:

يمكنك االطالع على نتيجة الطالب من خالل النقر على رابط "إشعار نتيجة الطالب" وستظهر الصفحة التالية:

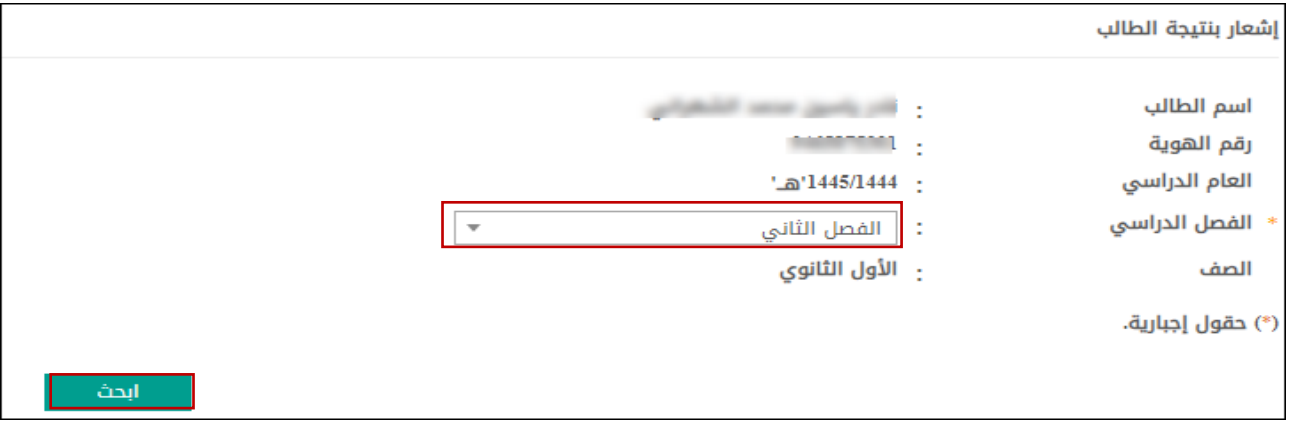

أدخل الفصل الدراسي المطلوب ثم انقر زر البحث (ابحث) وستظهر نتيجة الطالب للفصل المذكور ، أما في حال لم يتم اعتماد الدرجات ستظهر رسالة تعلمك بذلك.

#### <span id="page-6-0"></span>النشاط الطالبي:

تقوم من خالل هذه الصفحات بعرض خطط النشاط التي التحق بها أي من الطالب الذين تم ربط ملفك بهم، كولي أمرهم، وعرض تقييم أدائهم في النشاط الطالبي، كما تقوم بعرض جميع الخطط المتوفرة في مدارسهم واستقبال وعرض رسائل وإشعارات رواد النشاط لك، بالإضافة إلى عرض الأندية الموسمية المتوفرة في الإدارة التي تتبع لها مدارسهم وترشيحهم لالشتراك بأي منها ومتابعة طلبات الترشيح، إلخ.

يظهر رابط "النشاط الطالبي" في الصفحة الرئيسية للنظام على الشكل التالي:

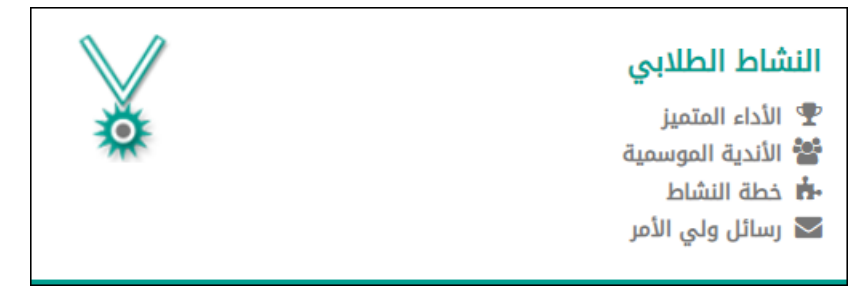

توضح البنود التالية كافة العمليات التي يمكنك القيام بها بالتفصيل:

<span id="page-6-1"></span>الأداء المتميز :

تساهم مسابقة الأداء المتميز للنشاط في تنمية قدرات المستخدمين المعنيين بالنشاط الطلابي كمدراء المدارس وررّاد النشاط والمعلمين والطلاب، حيث تهدف إلى تحفيز كل فئة على التصميم والعزيمة للوصول إلى أفضل النتائج في كل من معايير المسابقة التي يقوم مدير عام النشاط الطالبي بتعريفها وتعريف الدرجات العظمى لكل منها. تقوم من خلال هذه الصفحة بعرض تقييم قائد المدرسة ورائد النشاط أي من طلابك في النشاط الطلابي وفقاً لمعايير الأداء المتميز الخاصة بالطلاب. للقيام بذلك، اتبع الخطوات التالية:

انقر رابط "الأداء المتميز.

اختر الطالب الذي تريد.

انقر زر (ابحث).

تعرض الصفحة قائمة بمعايير تقييم أداء الطلبة المتميز، حيث يظهر لكل منها الوصف والدرجة العظمى لتقييم كل من قائد المدرسة ورائد النشاط، كما تظهر الدرجة المستحقة في حال قام أي منهما بإدخالها لتقييم الطالب، باإلضافة إلى الدرجة النهائية التي تمثل النسبة المئوية لدرجة تقييم الطالب في المعيار.

لطباعة القائمة، انقر رابط " <sup>ا</sup>لعلا**ثل صفحة قابلة للطباعة،انقر هنا. <sub>"</sub> ث**م انقر أيقونة الطباعة (مصلح إلى الصلح السابقة، انقر زر (عودة).

## <span id="page-6-2"></span>الأندية الموسمية:

الأندية الموسمية هي إحدى برامج النشاط التي قامت الوزارة بإنشائها لخدمة الطلاب والمحافظة على أوقاتهم فيما يعود عليهم بالنفع والفائدة خلال فترة الإجازة، حيث يتم تطبيق هذه الأندية بمساهمة القائمين عليها من الموظفين المعنيين في المدارس لتحقيق الفائدة المرجوة منها واستغلالها بالشكل المطلوب. تقوم من خلال هذه الصفحة بالاطلاع على الأندية الموسمية المتوفرة في الإدارة التي تتبع لها مدرسة أي من طلابك وإرسال طلبات لترشيحهم للاشتراك بأي منها، كما يمكنك عرض النادي الموسمي الذي تم تسجيل الطالب أو ترشيحه لالشتراك به بغض النظر عن اإلدارة التي يتبع لها. ولدى الطالب وقائد مدرسته ورواد النشاط فيها صالحية تقديم طلب ترشيحه لالشتراك بالنادي الموسمي، كما يمكن لمدير النادي تسجيله لالشتراك به دون أن يتم إرسال طلب الترشيح.

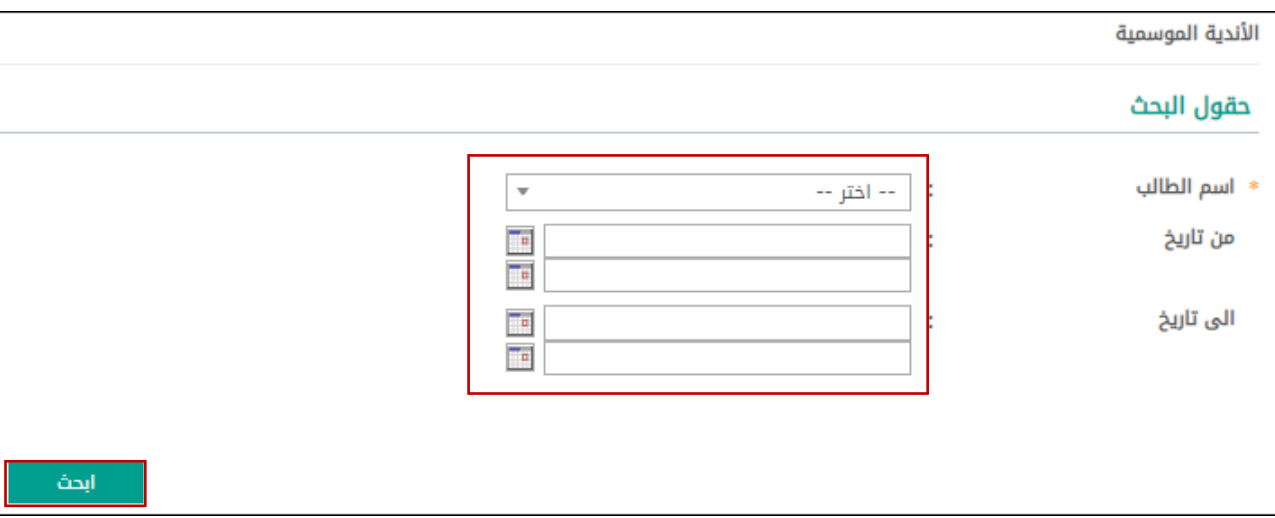

انقر رابط "األندية الموسمية"، وستظهر الصفحة التالية:

تعرض الصفحة حقول البحث التي تمكنك من استرجاع الأندية الموسمية المتوفرة في الإدارة التي تتبع لها مدرسة أي من طلابك أو التي تم تسجيله أو ترشيحه للاشتراك بها في الإدارات الأخرى المطبقة لنفس نوع التعليم، وذلك باتباع ما يلي:

- .1 اختر اسم الطالب الذي تريد،
- .2 حدد أي من مدخالت البحث األخرى، إذا أردت،
	- 3. انقر زر (ابحث)، وستظهر الصفحة التالية:

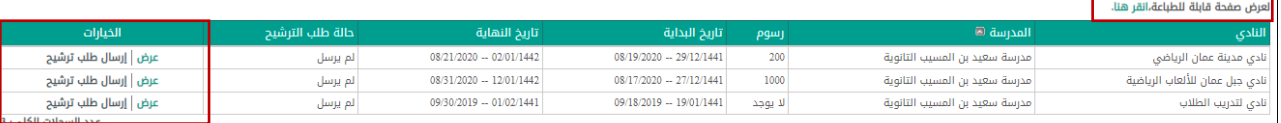

تعرض الصفحة قائمة بالأندية الموسمية المطابقة لمدخلات البحث، حيث يظهر لكل منها اسم النادي والمدرسة التي تمثل موقعه ورسوم الاشتراك وتاريخا بداية ونهاية فعاليته وحالة طلب الترشيح. من الجدير بالذكر أنه في حال انتهت فترة الترشيح للنادي الموسمي، لن تتمكن من ترشيح الطالب للاشتراك به، حيث يتم إلغاء تفعيل الروابط المخصصة إلرسال أو إعادة إرسال الطلب.

يمكنك عرض بيانات أي من الأندية الموسمية بغض النظر عن حالة طلب الترشيح، من خلال النقر على رابط (عرض).

لطباعة القائمة، انقر رابط " <sup>ا</sup>لعرض صفحة قابلة للطباعة،انقر هنا. <sub>" ثم</sub> انقر أيقونة الطباعة ( <sup>1</sup>. أي

#### <span id="page-7-0"></span>خطة النشاط:

يمكنك من خالل هذه الصفحة عرض خطط النشاط المتوفرة في مدرسة أي من الطالب والخطط التي التحقوا بها، باإلضافة إلى عرض برامج النشاط الخاصة بأي من هذه الخطط.

انقر "خطة النشاط"، تظهر الصفحة التالية:

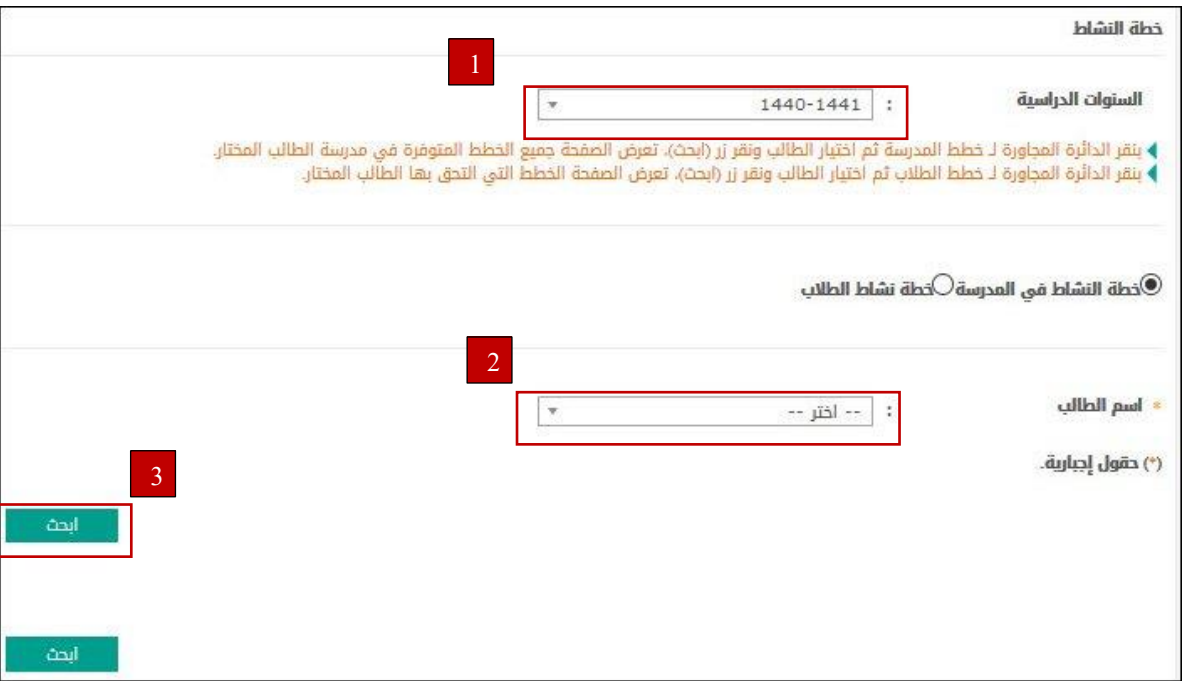

السترجاع جميع خطط النشاط المتوفرة في مدرسة أي من الطالب أو التي التحقوا بها، اتبع ما يلي:

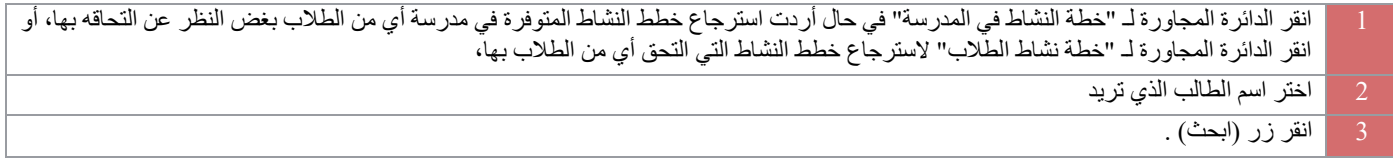

#### ستظهر النتيجة على الشكل التالي :

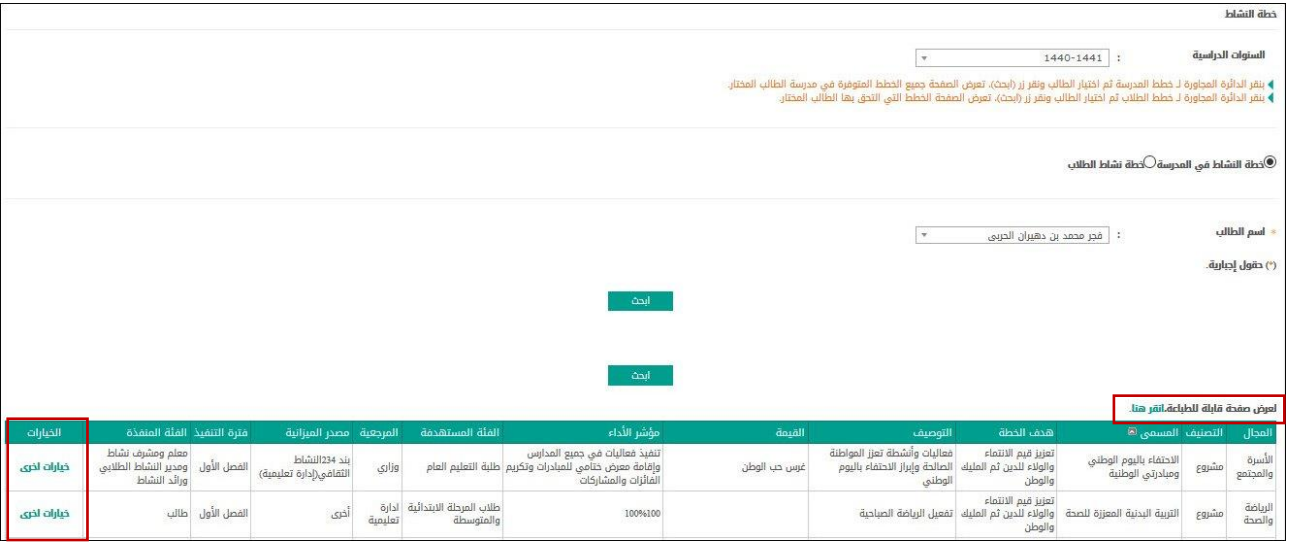

تعرض الصفحة قائمة بخطط النشاط المتوفرة في مدرسة الطالب المختار، حيث يظهر لكل منها مجالها وتصنيفها ومسماها وهدفها وتوصيفها وقيمتها ومؤشر الأداء والمستهدفون والمرجعية، باإلضافة إلى الميزانية المخصصة وفترة التنفيذ والفئة المنفذة. أما في حال اخترت "خطة نشاط الطالب" في الخطوة رقم )1(،

تعرض الصفحة قائمة بالبرامج التي التحق بها الطالب المختار ، حيث يظهر لكل منها حالة التحاق الطالب بها بالإضافة إلى البيانات الأخرى التي ذكرت مسبقاً. لطباعة القائمة، انقر رابط <sub>"</sub> لعرض صفحة قابلة للطباعة،انقر هنا. <sub>" ثم</sub> انق<sub>ر</sub> أيقونة الطباعة ( <sup>()</sup>. أي

تستطيع عرض البرامج الخاصة بأي من خطط النشاط التي التحق بها الطالب المختار أو المتوفرة في مدرسته، وذلك باتباع ما يلي:

- .1 انقر رابط "خيارات أخرى" المجاور للخطة التي تريد،
- .2 انقر رابط "خطة البرنامج"، وستظهر الصفحة لغاية العرض فقط وتعرض قائمة بالبرامج الخاصة بخطة النشاط المختارة، ويظهر لكل منها تاريخ البرنامج والفعالية والهدف والإنجازات الإضافية والتطبيق ونقاط القوة والصعوبات والإجراءات العلاجية. للرجوع إلى الصفحة السابقة، انقر زر (عودة).

#### <span id="page-9-0"></span>كشوف المتابعة :

تمكنك هذه الصفحات من عرض وطباعة مجموعة من التقارير المتعلقة بتأخيرات الطالب المختار وغياباته ومتابعة مخالفاته وإيجابيات سلوكه المتعلقة بالسلوك والمواظبة. انقر "كشوف المتابعة"، تظهر القائمة التالية:

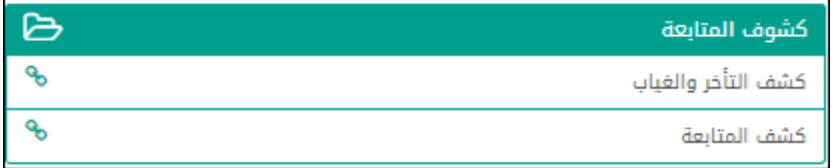

تختلف الروابط التي تظهر في القائمة باختلاف النظام الدراسي الذي يتبع له الطالب المختار، حيث تظهر القائمة كما في المثال السابق في حال كان يتبع لأي من األنظمة الدراسية المنتظم أو الليلي أو الليلي المفتوح، أما في حال كان يتبع لنظام آخر، لن يظهر رابط "كشف المتابعة".

فيما يلي كيفية عرض وطباعة هذين التقريرين بالتفصيل.

## <span id="page-9-1"></span>كشف التأخر والغياب :

تستطيع طباعة تقرير يعرض الأيام التي غاب أو تأخر الطالب المختار فيها عن الدوام كما قام أي من معلميه أو الإداريين أو قائد مدرسته بتعريفها في سنة دراسية معينة ضمن فترة معين. وذلك باتباع الخطوات التالية:

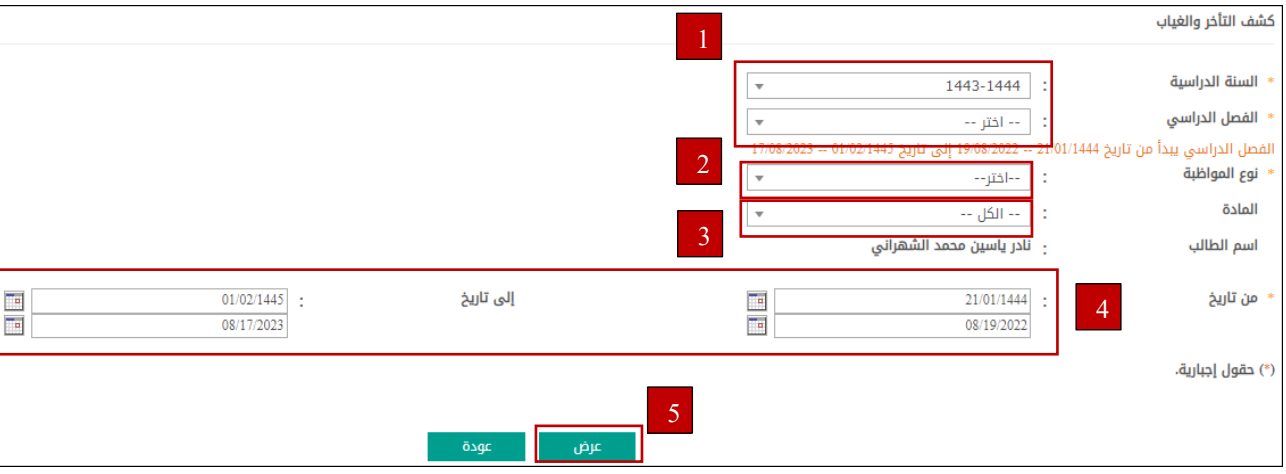

\*انقر "كشف التأخر والغياب"، تظهر الصفحة التالية:

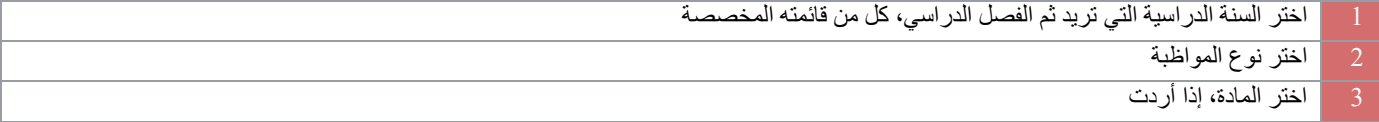

حدد تاريخي بداية ونهاية الفترة التي تريد عرض غيابات أو تأخيرات الطالب ضمنها بنقر زر التقويم المخصص لكل منهما والممثل بحقلي "من تاريخ" و"إلى تاريخ" على التوالي انقر زر ( عرض).

يظهر التقرير على الشكل التالي:

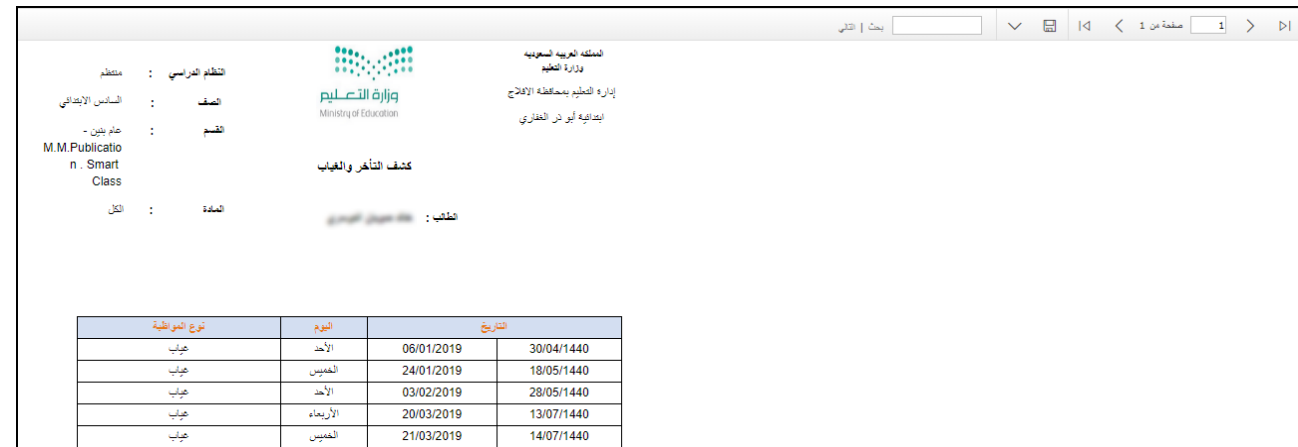

بعرض التقرير قائمة بالأيام التي غاب أو تأخر الطالب المختار فيها عن الدوام وفقاً لنوع المواظبة الذي اخترت ضمن الفترة التي قمت بتحديدها في السنة الدراسية المختارة، حيث يظهر لكل منها تاريخها الهجري والميالدي ونوع المواظبة.

يمكنك طباعة التقرير بنقر (<sup>....</sup>...)

#### <span id="page-10-0"></span>كشف المتابعة :

كما ذكر مسبقاً، في حال كان الطالب المختار أحد طلاب الأنظمة الدراسية المنتظم أو الليلي الليلي المفتوح، يمكنك عرض وطباعة عدة كشوف لمتابعة مخالفات وإيجابيات سلوكه ومخالفاته المتعلقة بالمواظبة من حيث التأخير والغياب على مستوى األيام والحصص، والتي قام بإدخالها قائد مدرسته أو أي من معلميه أو اإلداريون في مدرسته ضمن فترة زمنية معينة.

للقيام بذلك، اتبع الخطوات التالية:

.1 انقر "كشف متابعة"، تظهر الصفحة التالية:

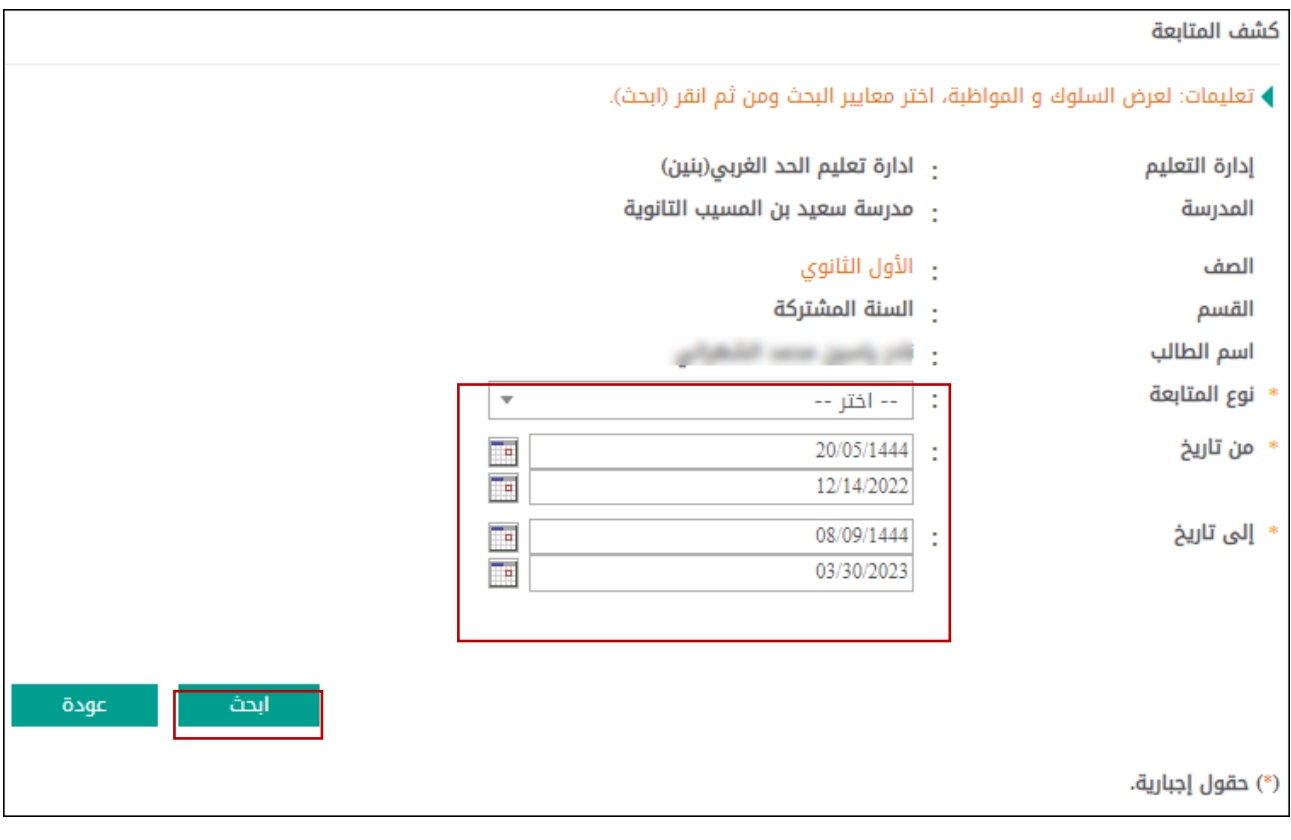

- .2 تعرض الصفحة اسم الطالب المختار ومدرسته واإلدارة التي تتبع لها وصفه وقسمه.
	- .3 اختر نوع المتابعة الذي تريد، في حال اخترت "السلوك" تظهر القائمة التالية:

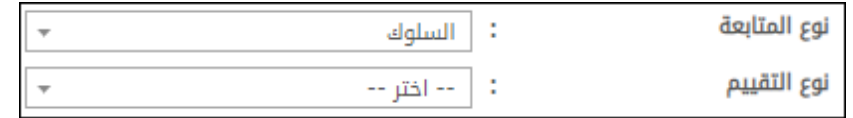

#### .4 أما في حال اخترت "المواظبة" فتظهر القائمة التالية:

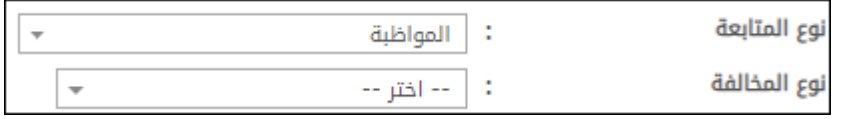

- .5 اختر نوع التقييم أو المخالفة بحسب ما اخترت في الخطوة السابقة، في حال اخترت نوع المخالفة "غياب"، اختر نوع الغياب،
	- .6 أما في حال اخترت نوع المخالفة "تأخير"، اختر نوع التأخير،
- .7 حدد تاريخي بداية الفترة ونهايتها بنقر زر التقويم المخصص لكل منهما والممثل بحقلي "من تاريخ" و"إلى تاريخ" على التوالي،
	- .8 انقر زر <sub>(</sub> <mark>) ابحث</mark>

تظهر النتيجة على الشكل التالي:

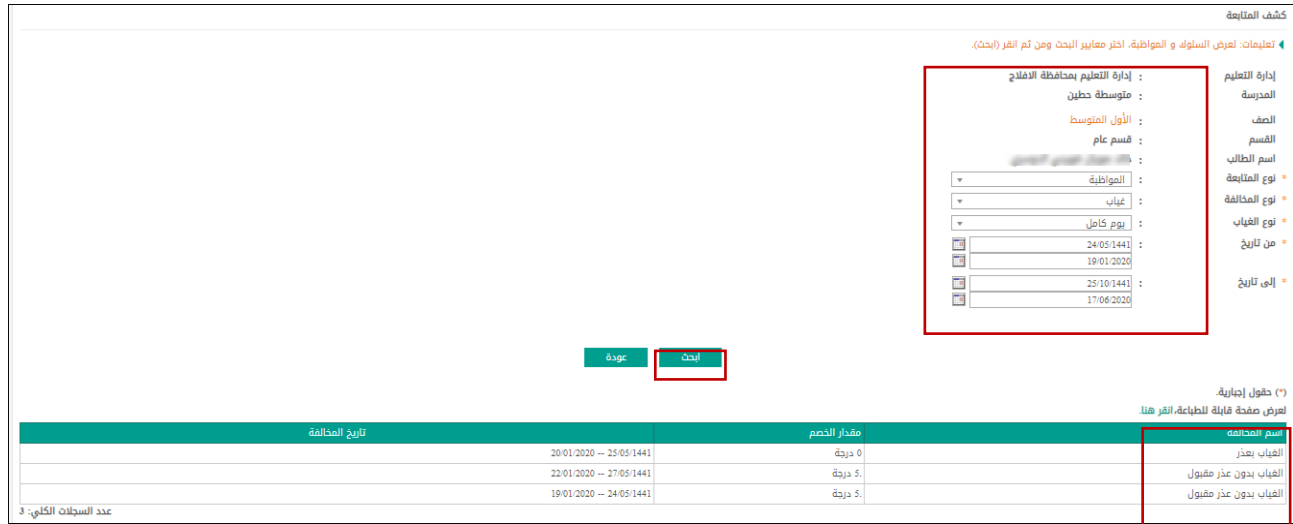

تعرض الصفحة قائمة بمخالفات الطالب المختار المتعلقة بالسلوك أو المواظبة بحسب ما اخترت، حيث يظهر لكل منها المقدار الذي سيتم خصمه من درجات المواظبة الخاصة به، كما قام مسؤول النظام بتعريفه، وتاريخ المخالفة.

تظهر الصفحة كما في المثال السابق في حال قمت باختيار نوع المتابعة "السلوك" ونوع التقييم "مخالفة" أو نوع المتابعة "المواظبة"، أما في حال اخترت نوع المتابعة "السلوك" ونوع التقييم "إيجابية"

تعرض الصفحة قائمة بإيجابيات الطالب المتعلقة بالسلوك، حيث يظهر لكل منها المقدار الذي سيتم زيادته على درجات المواظبة الخاصة به وتاريخ الإيجابية، وفي حال اخترت نوع التأخير أو الغياب "حصة" يظهر عمود "الحصة" بالإضافة إلى ما تم ذكره مسبقاً، حيث يعرض الحصص التي غاب الطالب أو تأخر عنها بحسب ما اخترت.

للرجوع إلى الصفحة السابقة، انقر زر (<mark>........................</mark>).